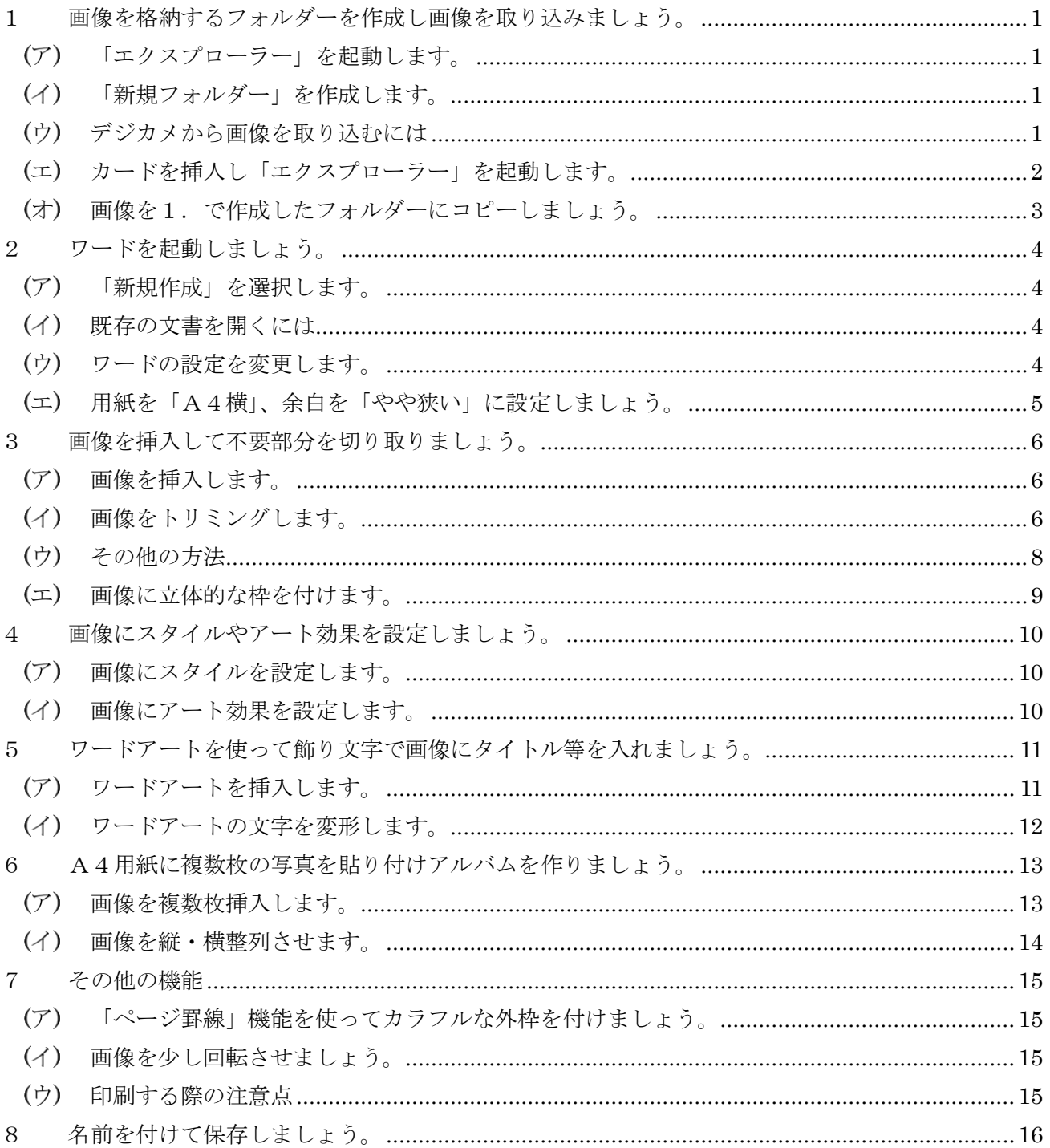

## <span id="page-1-0"></span>1 画像を格納するフォルダーを作成し画像を取り込みましょう。

<span id="page-1-1"></span>「エクスプローラー」を起動します。

タスクバー上の「エクスプローラー」をクリックするか、 「スタート」ボタンを右クリックし「エクスプローラー」 を選択します。

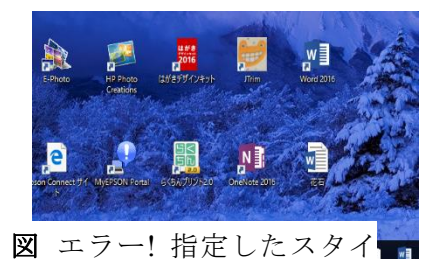

- <span id="page-1-2"></span>「新規フォルダー」を作成します。
	- ① 「ホーム」タブを選択します。
	- ② 「ピクチャー」フォルダーを クリックします。
	- ③ 「新規」グループ内の「新規フォル ダー」アイコンをクリックします。
	- ④ 「新しいフォルダー」と言う名の フォルダーが作成されるので任意の 名前を入力します。

名前を付ける場合後々検索する事 を考慮し「日付+名称」とすると良

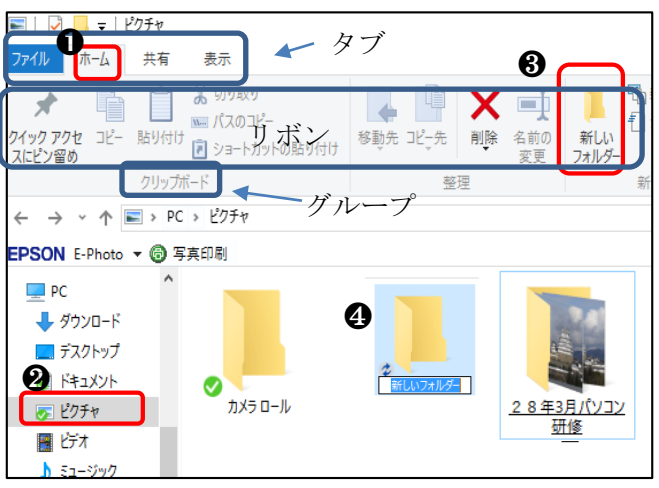

いでしょう。今回は「H28年3月パソコン研修」と入力してください。

### <span id="page-1-3"></span>デジカメから画像を取り込むには

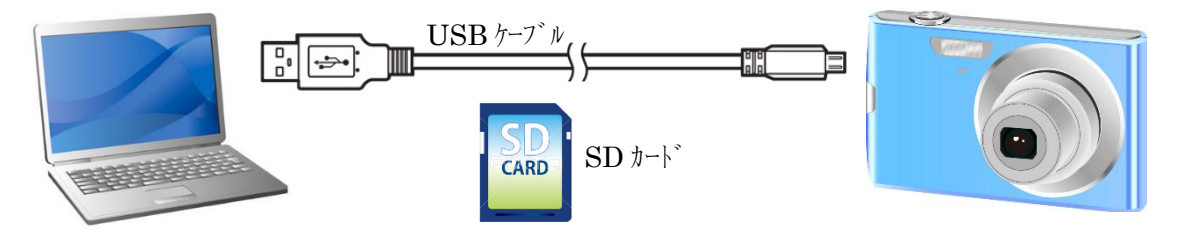

PCに画像を取り込むには

① USB ケーブルで接続する。(専用ソフトが必要となることが多い)

② ②SDカードをカメラから取り出しPCに挿入する。

の方法があります。

この講習では②のSDカードからの取り込む方法を説明します。 カードをカメラから取り出しPCに挿入してください。

## <span id="page-2-0"></span>カードを挿入し「エクスプローラー」を起動します。

**■ (「ウインドウズ」キーを押しながら「E」キーを押してください。** 

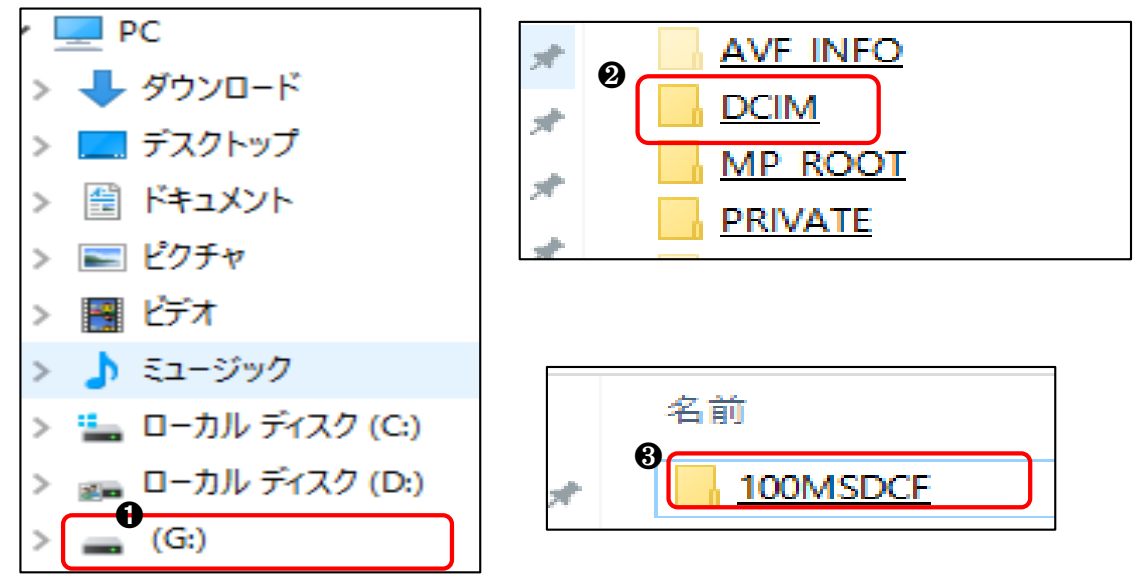

パソコンによって表示内容は異なります。ご自分のPCでの出方を確認してください。

- SDカードのドライブをクリックします。(ドライブはその時の状況により変わります)
- 「DCIM」をクリックします。
- 「DCIM」フォルダー内のフォルダーをクリックします。

クリックすると以下の様な画面が表示されます。

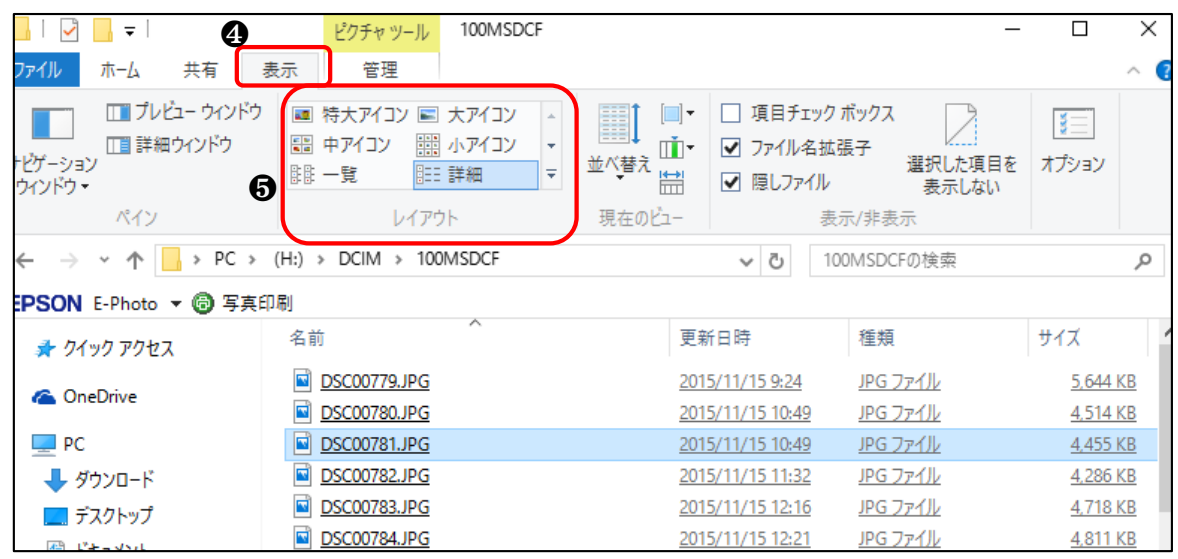

- 「表示」タブをクリックします。
- 「レイアウト」グループから表示方法を選択します。

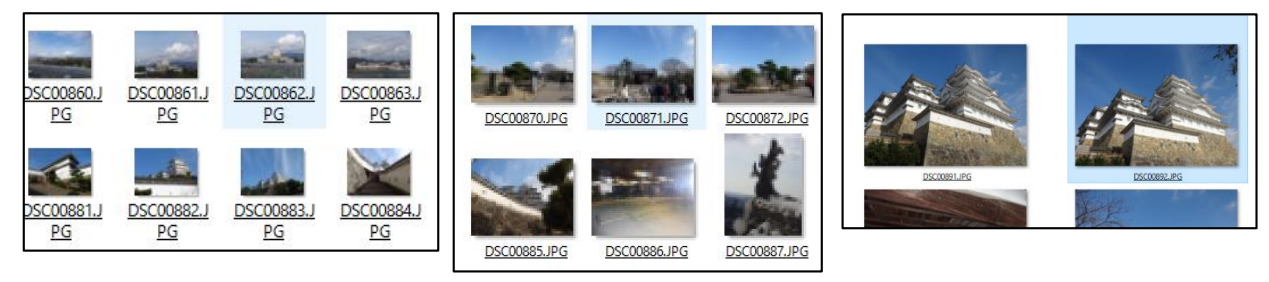

中アイコン、大アイコン、特大アイコンの順に表示しています。

### <span id="page-3-0"></span>画像を1.で作成したフォルダーにコピーしましょう。

以下の作業を行う前にもう一つ「エクスプローラー」画面を開いておきましょう。 そして 2 つのエクスプローラー画面を並べて表示して起きましょう。

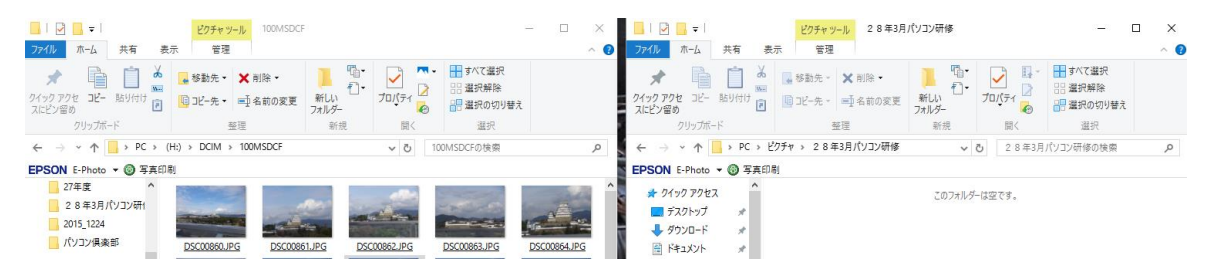

① コピーしたい画像を選択します。

#### 複数枚の画像を一度に選択するには

- A) 選択する最初の画像名上にマウスを置き、Shift(シフト)キーを押しながら最後の画像 名上にマウスを置くとその範囲が反転します(選択できました)。
- B) 飛び飛びで複数枚選択するには Ctrl(コントロール)キーを押しながら画像名上にマウス を置きます。
- C) 1 枚だけの場合はその画像名上にマウスを置きます。

全ての画像を選択する場合は①の方法か以下の方法で行ってください。

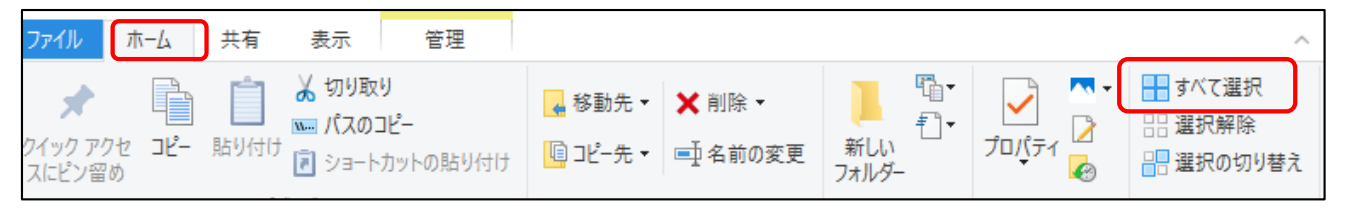

「ホーム」タブ内の「すべて選択」をクリックします。

選択が終わると、ドラッグしたまま新規に作成したフォルダー上に移動し、マウスから手を放します。

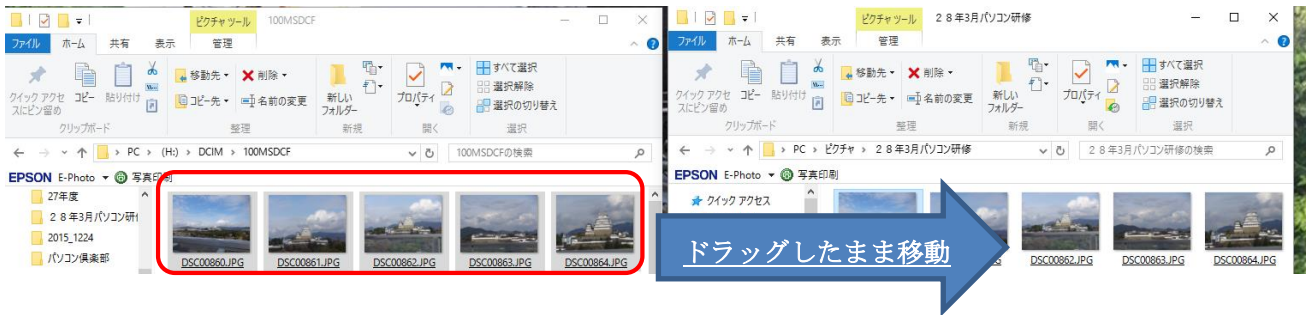

簡単にコピーできました。

SD カード上にも写真が残っていますので、デジカメ側で写真の削除を行ってください。

## <span id="page-4-0"></span>2 ワードを起動しましょう。

<span id="page-4-1"></span>ワードを起動してください。

## 「新規作成」を選択します。

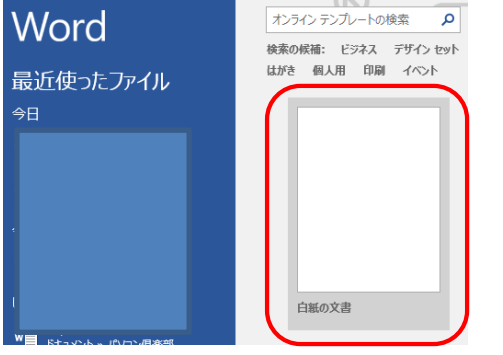

WORD2013 以降を使用の方は

「白紙の文書」をクリックしてください。

### <span id="page-4-2"></span>既存の文書を開くには

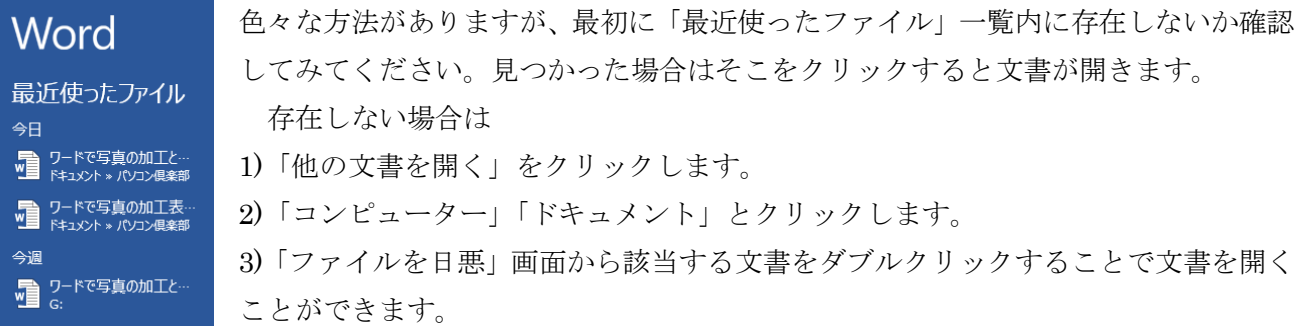

## <span id="page-4-3"></span>ワードの設定を変更します。

画像等を挿入した際、ワードの標準設定は「行内」になっています。このままでは画像等が自由な位置に 移動できないため、標準設定を「前面」に変更しましょう。

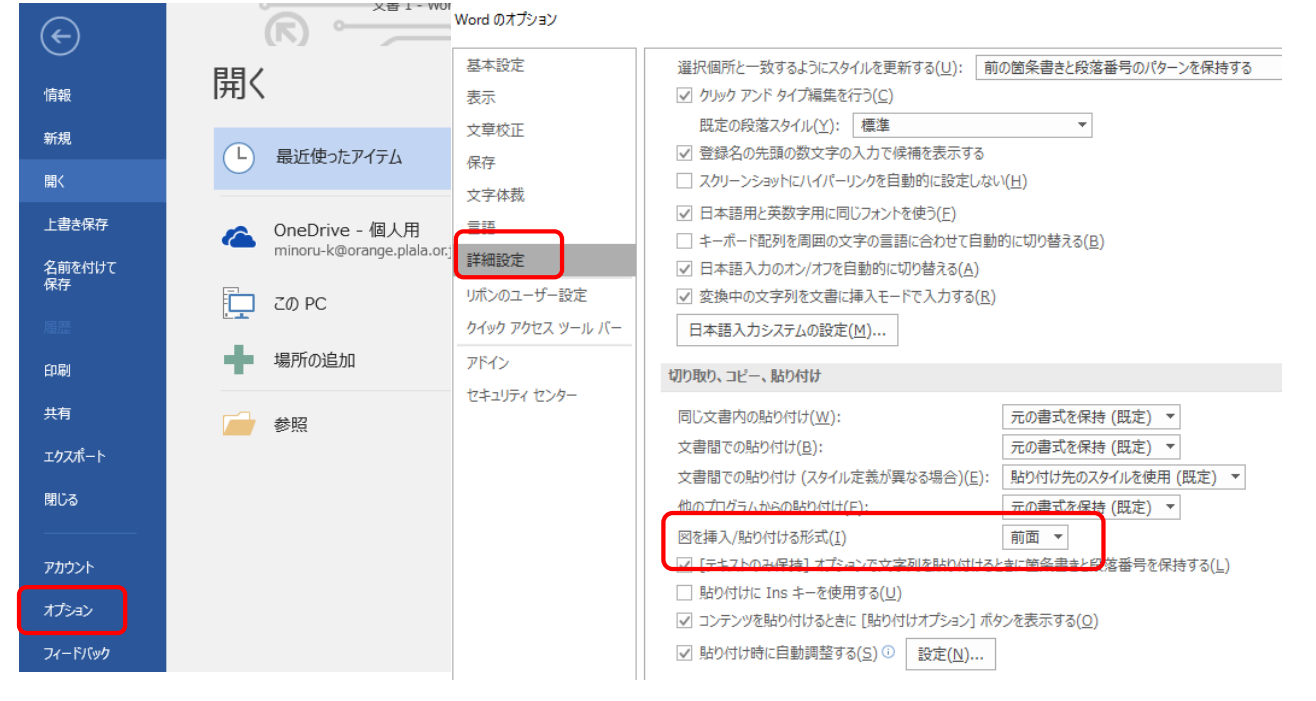

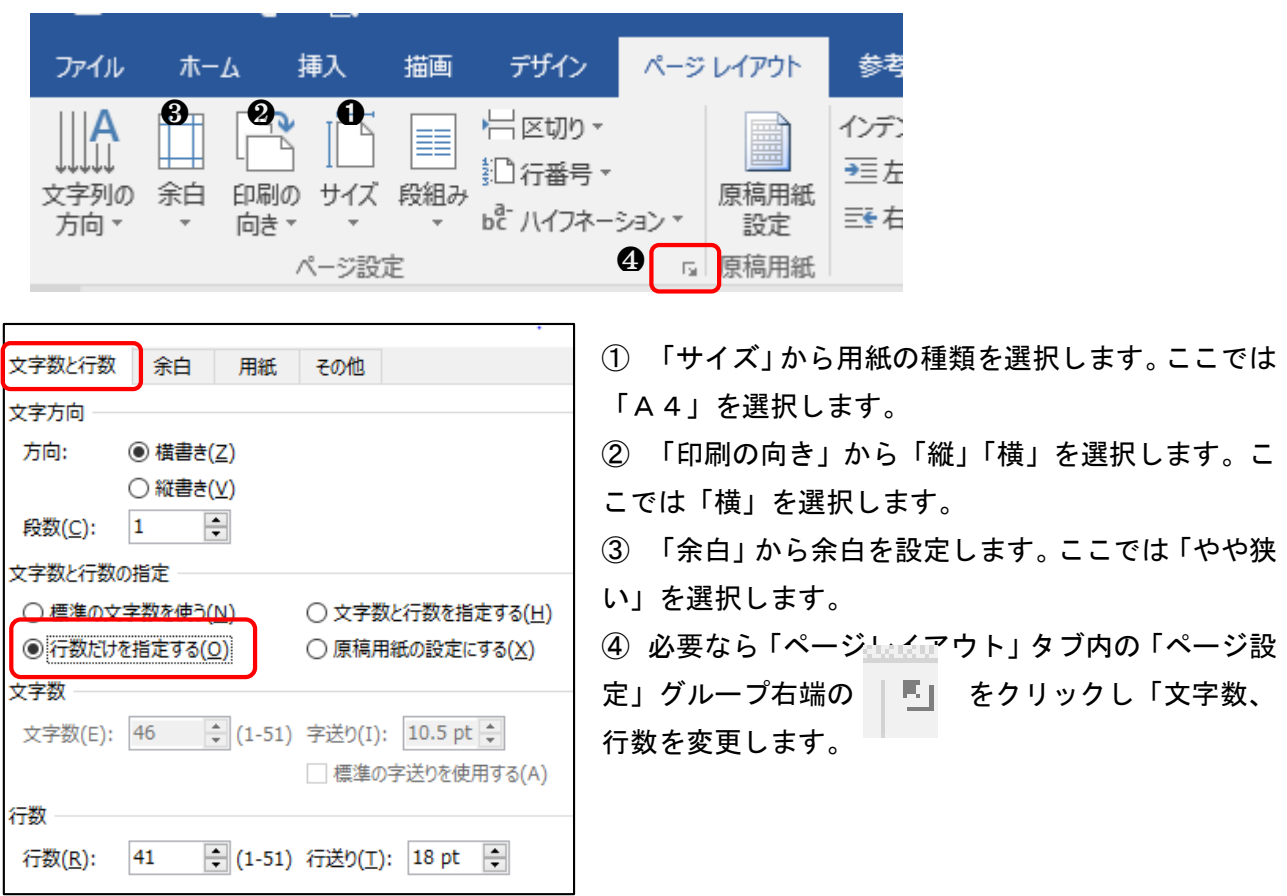

<span id="page-5-0"></span>用紙を「A4横」、余白を「やや狭い」に設定しましょう。

### <span id="page-6-1"></span><span id="page-6-0"></span>3 画像を挿入して不要部分を切り取りましょう。

## 画像を挿入します。

「挿入」タブ内の「図」グループから「図」(WORD2007,2010)または「画像」(WORD2013,2016)を クリックします。

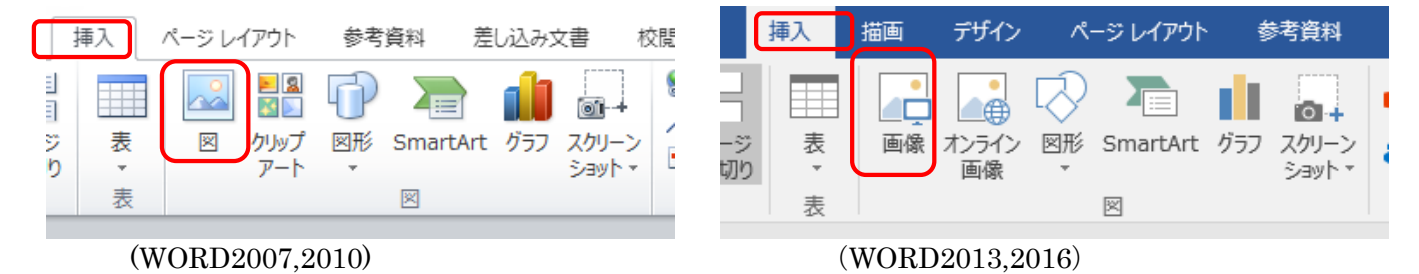

「27 年 12 月姫路旅行」フォルダーから 1 枚の画像を選択します。

#### **w** 図の挿入

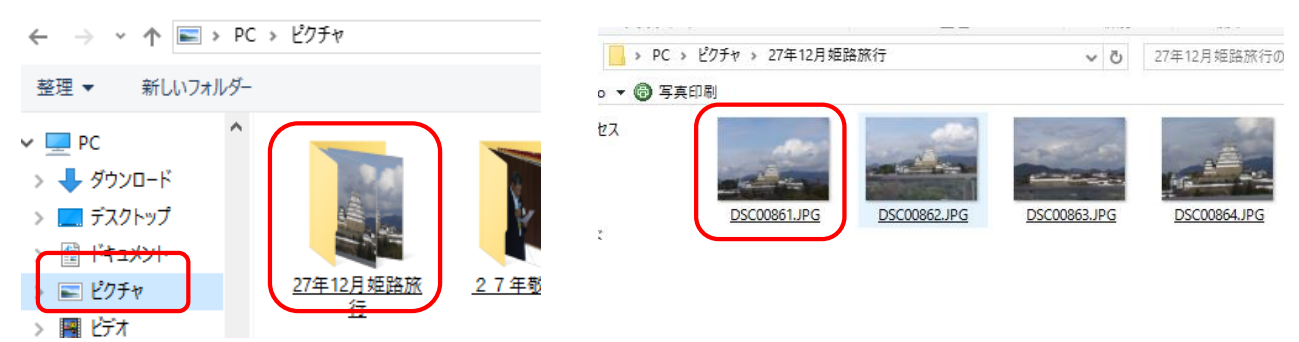

### <span id="page-6-2"></span>画像をトリミングします。

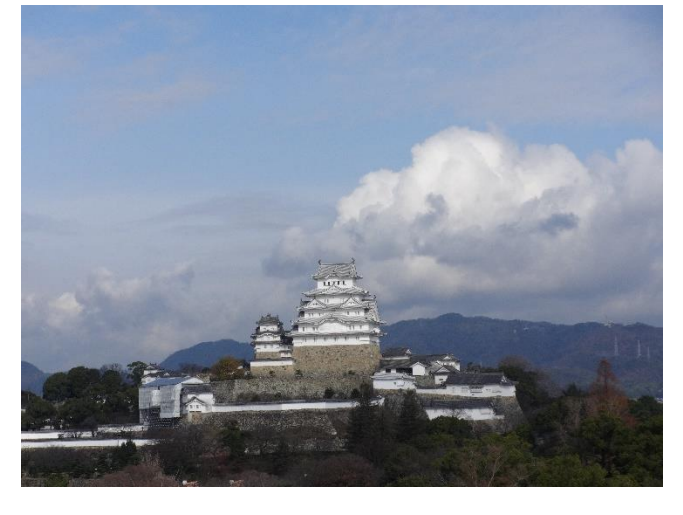

「トリミング」機能を使って右下の様に不要な部 分をカットしましょう。

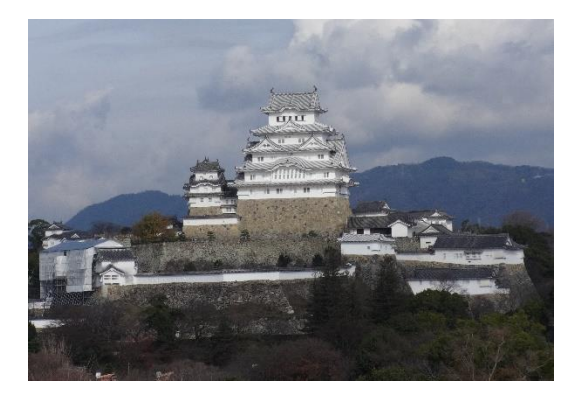

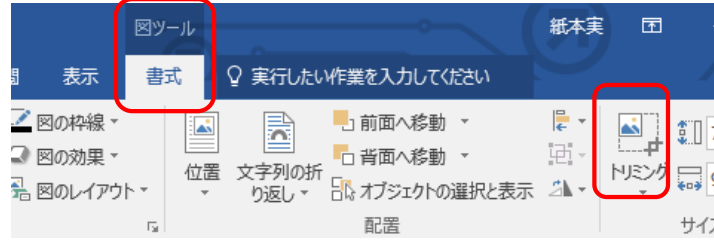

画像を選択します。 すると「図ツール」タブが表示されるので 「書式」タブ内の「サイズ」グループから 「トリミング」をクリックします。

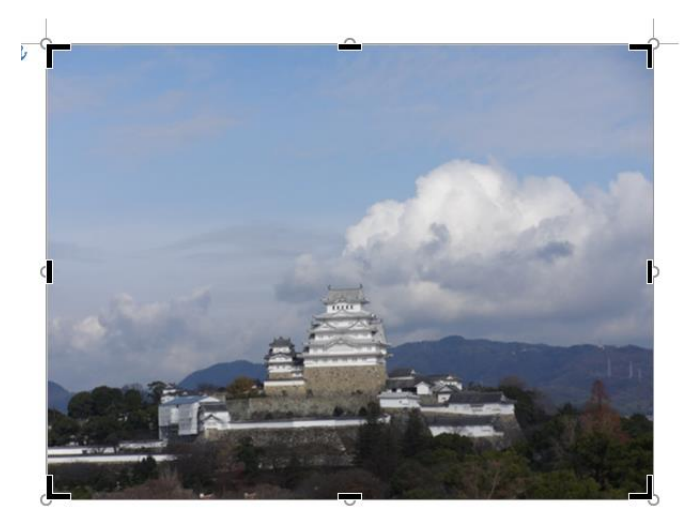

画像四隅に「┏」等のマークが表示されます。 「┏」等を移動して画像を切り取ります。

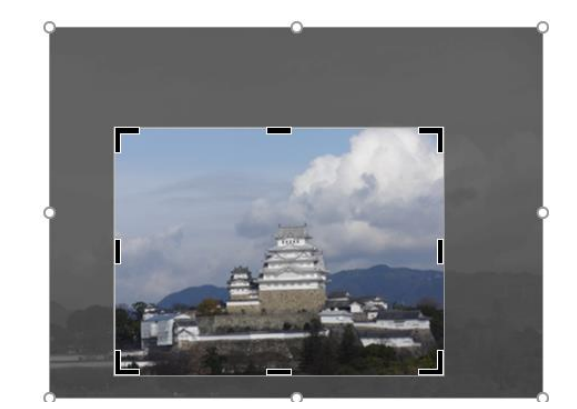

「トリミング」には色々な形に合わせて切り取ることもできます。

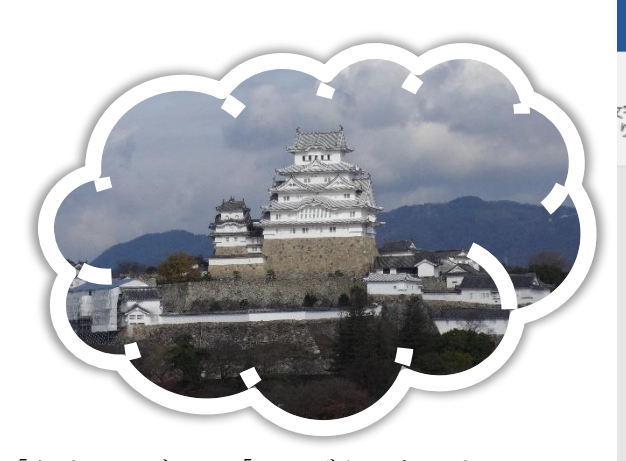

「トリミング」の「▼」ボタンをクリックして 「図形に合わせてトリミング」を選択し、図形の 一覧から雲形を選択します。 画像が雲形に切り抜かれました。

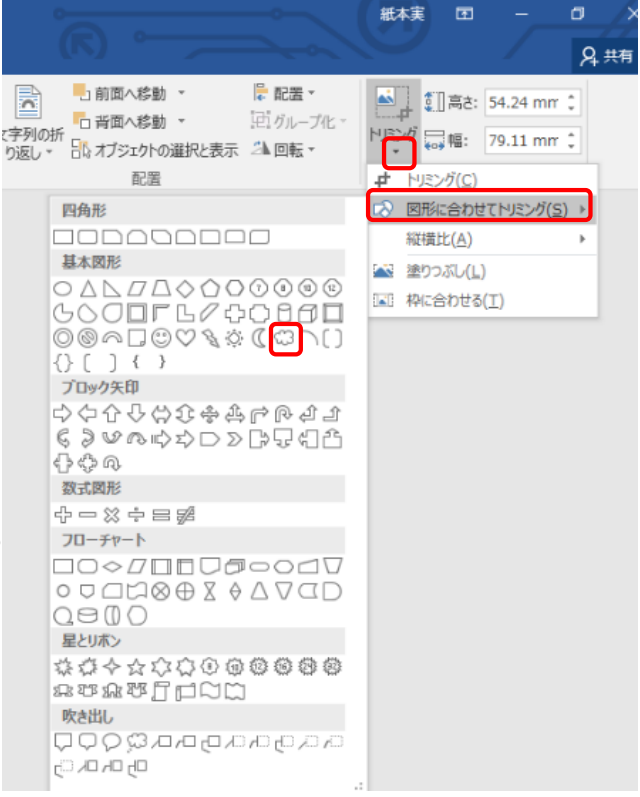

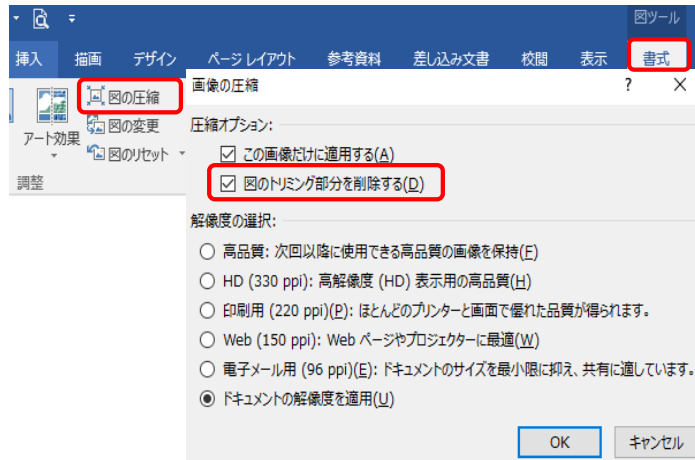

画像のトリミングが完了も切り取った部分も まだ残っています。だからトリミング範囲は 何回でも変更することができます。このまま では記憶容量が大きくなるので不要部分を削 除しましょう。

「図の圧縮」→「図のトリミング部分を削除 する」を選択します。

この作業を行うとトリミング範囲の変更は できません。

## (ウ)その他の方法

<span id="page-8-0"></span>Word2007 をお使いの方はこの方法で行ってください。Word2010、2013,2016 をお使いの方はこの方 法でもできます。

① 図形を挿入します。

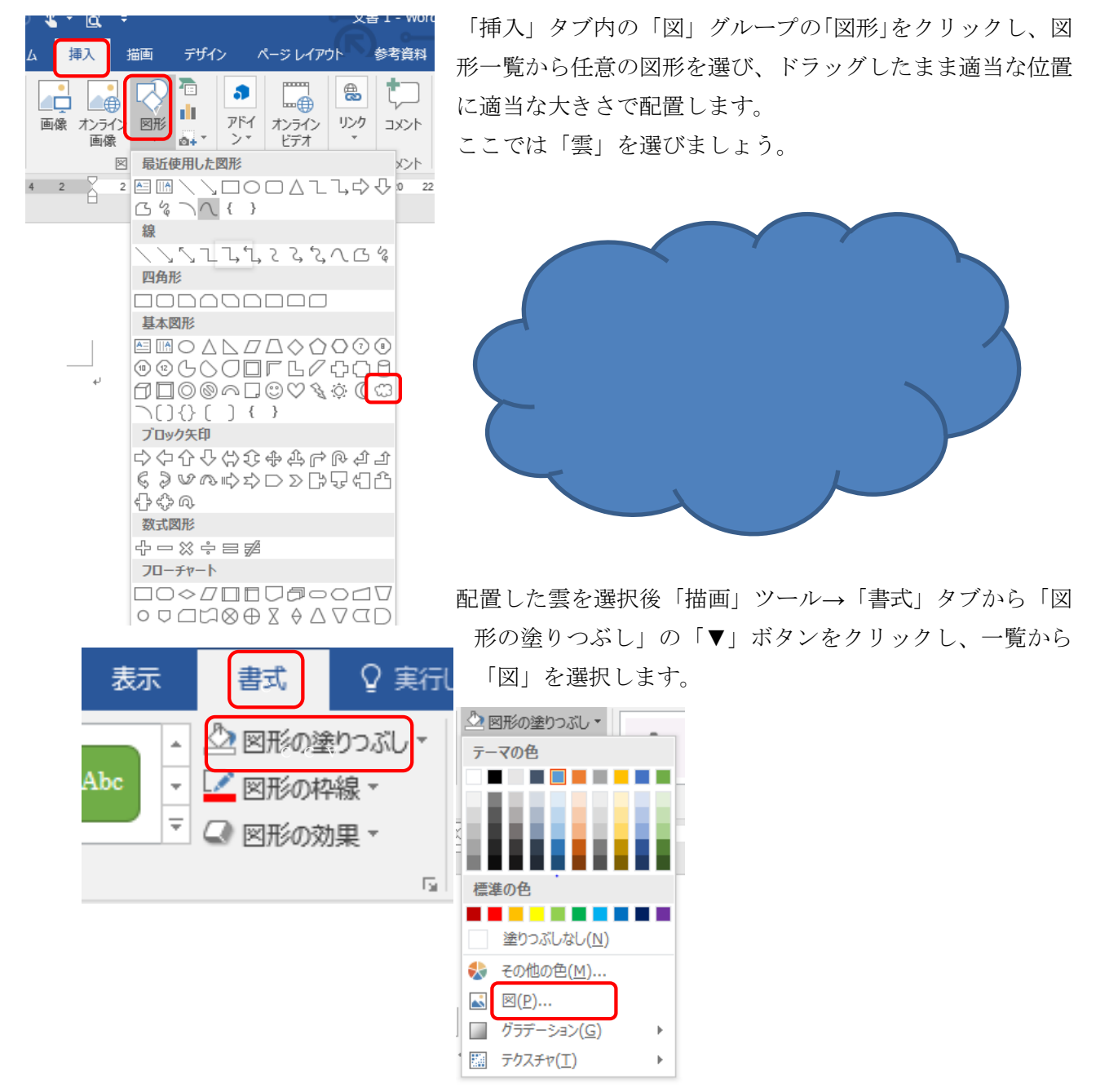

以降の手順は(ア)画像の挿入手順で行います。

### <span id="page-9-0"></span>画像に立体的な枠を付けます。

次に、切り抜いた画像の周囲に立体的な線を付けます。具体的には、切り抜いた画像に対し、次の様な 属性を設定して立体的に見せています。

大きさ:6PT 影:「外側」の「オフセット(中央) 色:白

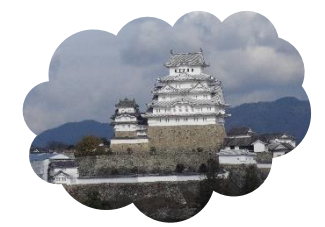

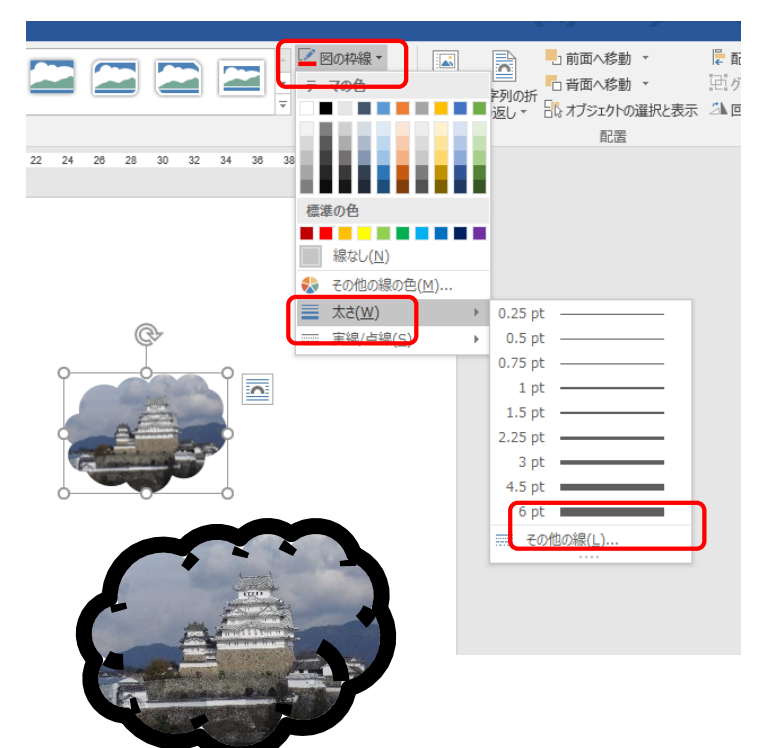

画像を選択したら、「書式」タブの「図の スタイル」にある「図の枠線」ボタンを クリックして「太さ」の「6PT」を選択します。 画像に黒い太線がつきました。

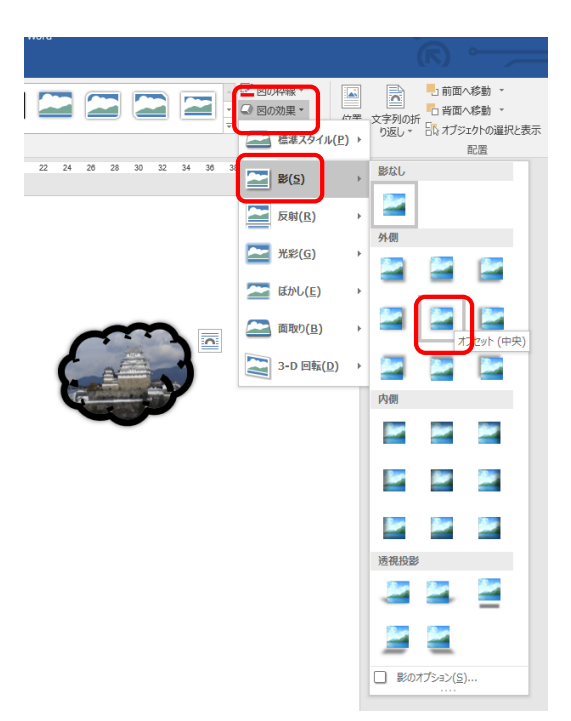

続けて、画像に影を付けて立体的にしましょう。

「図の効果」ボタンをクリックして、「影」で影の種類を選 択します。ここでは、「外側」の「オフセット(中央)」を 選択します。

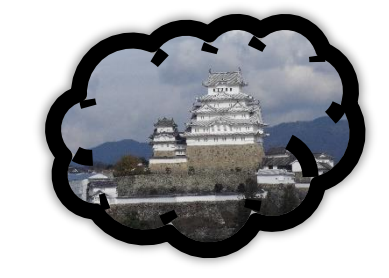

画像の周囲に影が表示され立体的になりました。

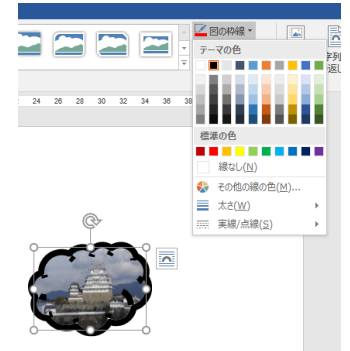

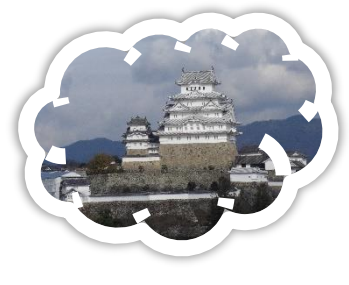

最後に影の色を設定しましょう。 「図の枠線」ボタンをクリックし、色の 一覧から「白」を選択します。

#### <span id="page-10-0"></span>4 画像にスタイルやアート効果を設定しましょう。

画像に「スタイル」と「アート効果」という特殊な効果を設定することができます。この 2 つを組み合 わせると普通の画像がとてもおしゃれなアート画像に変身します。

## <span id="page-10-1"></span>画像にスタイルを設定します。

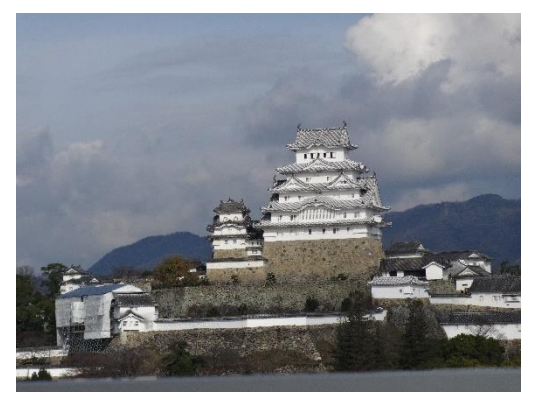

スタイルを設定すると、画像に影を付けて立体的に見せたり、 額縁のようなフレームを設定したりできます。

ここでは、画像の周辺をぼかすスタイルを設定してみましょ

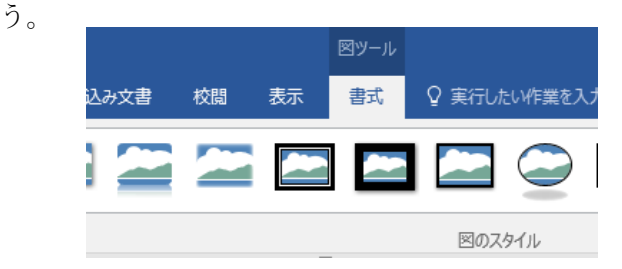

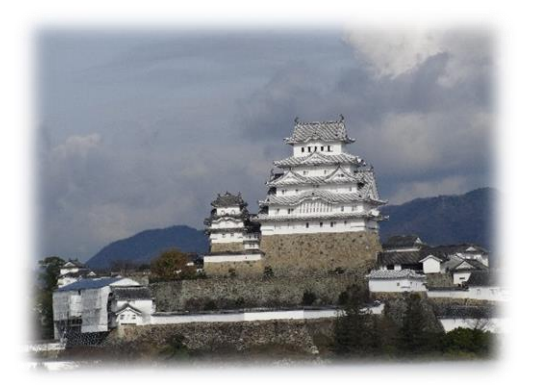

「書式」タブの「図のスタイル」で「「四角形:ぼかし」を選 択します。スタイルにマウスポインターを合わせると、クリッ クしなくても画像が変化するので確認しながら設定できます。 左図が設定した結果です。

#### <span id="page-10-2"></span>画像にアート効果を設定します。

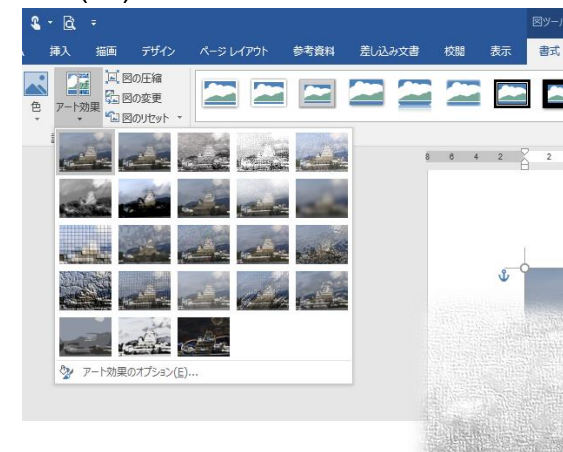

アート効果とは、文字どおり画像をアートに変身させ る機能です。普通の画像が油絵や鉛筆で描いたスケッチ 画のように変化します。

「書式」タブの「調整」にある「アート効果」ボタンをク リックし「鉛筆:スケッチ」を選択 します。

左図が設定した結果です。

「書式」タブの「調整」にある「調整」を利用すると「シャープネス」「明るさとコントラスト」を調整 できます。また、「色」を利用すると「彩度」「トーン」「変化」の調整もできます。

## <span id="page-11-0"></span>5 ワードアートを使って飾り文字で画像にタイトル等を入れましょう。

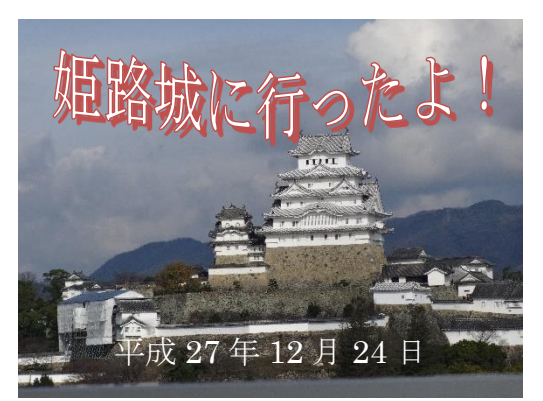

ワードアートとは、簡単な操作で文字をカラフルに飾ったり形 を大きく変更できる楽しい機能です。文書のタイトルやワンポ イントなどに使うと効果的です。

# <span id="page-11-1"></span>ワードアートを挿入します。

ここでは「姫路城に行ったよ!」というタイトルをワードアートで作成してみましょう。

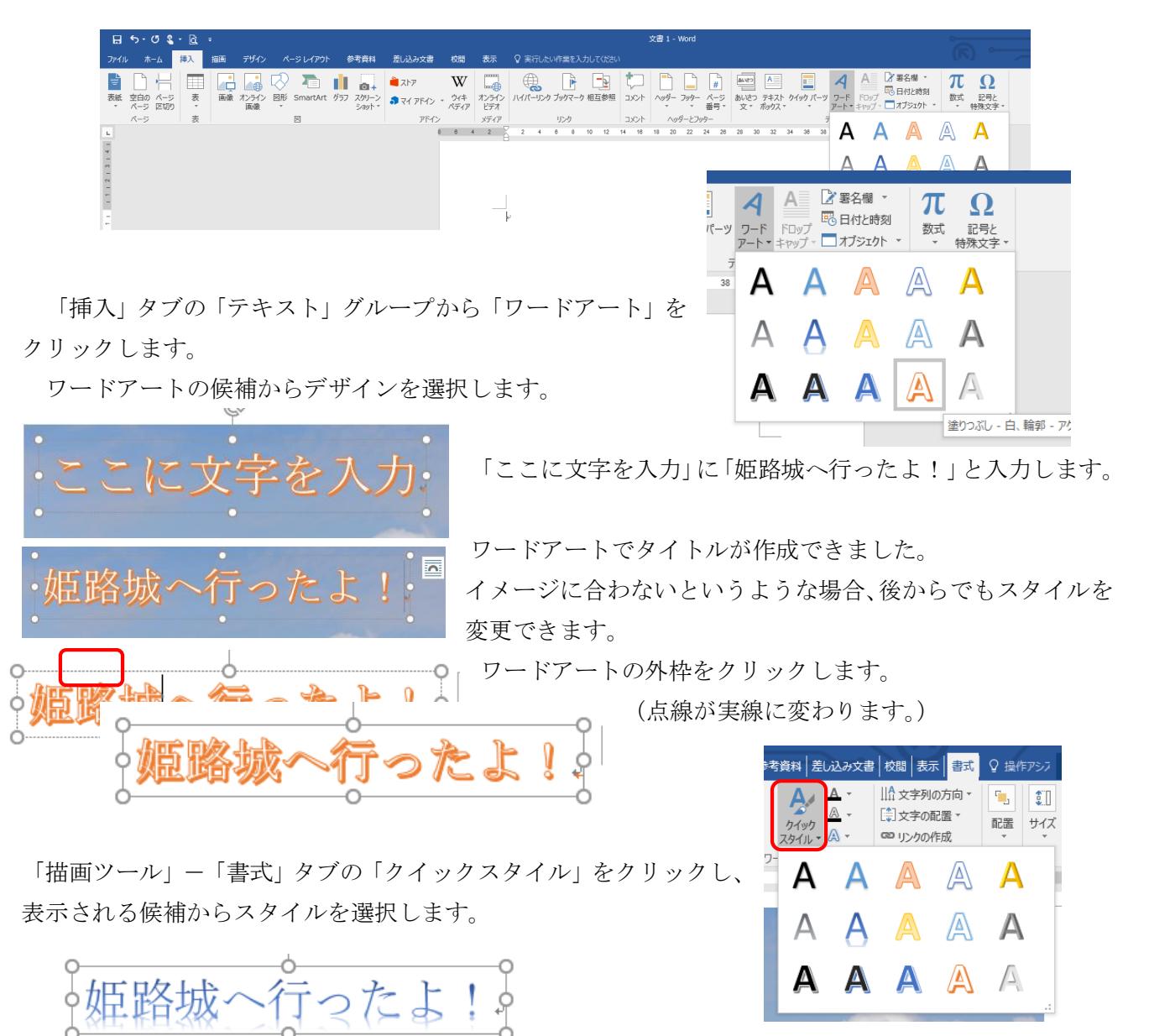

## ワードアートの文字を変形します。

<span id="page-12-0"></span> ワードアートの文字は変形させることができます。変形させると、さらに文字のイメージが変わって きます。

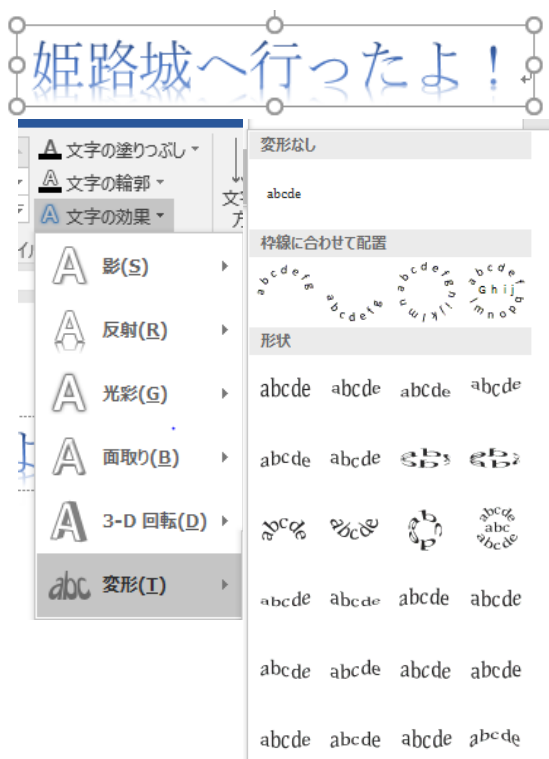

ワードアートを選択し、「描画ツール」の「書式」タブをク リックします。

「文字の効果」から「変形」をクリックし、候補から効果を 選択します。

効果にマウスポインターを合わせると、クリックしなくて もワードアートが変化するので確認しながら設定できます。 下図が設定した結果です。

姫路城へ行ったよ!

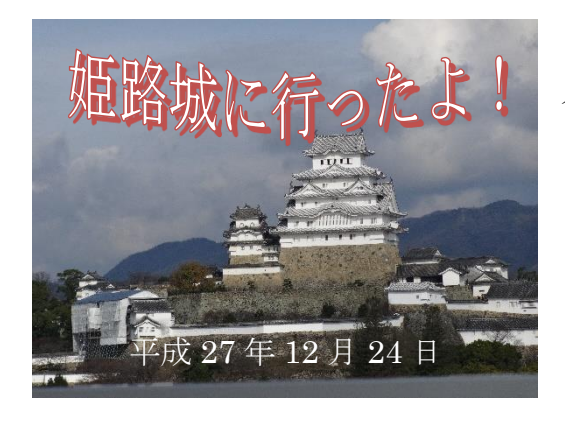

ワードアート機能を使わず、「テキストボックス」で文字を挿 入する方法もあります。

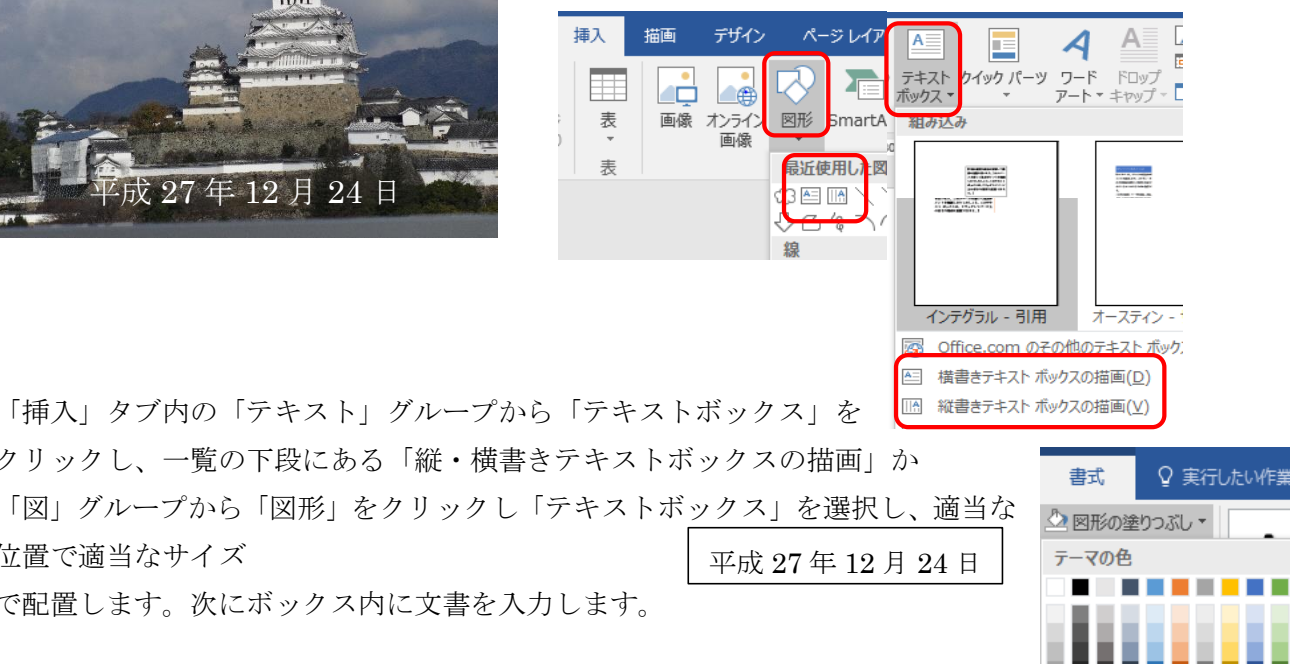

塗りつぶしなし(N) ● その他の色(M)...

クリックし、一覧の下段にある「縦・横書きテキストボックスの描画」か

位置で適当なサイズ

で配置します。次にボックス内に文書を入力します。

このまま写真の上に配置すると背景が白色で見栄えが良くないため、背景を「塗り つぶしなし」に設定すると良いでしょう。

## <span id="page-13-0"></span>6 A4用紙に複数枚の写真を貼り付けアルバムを作りましょう。

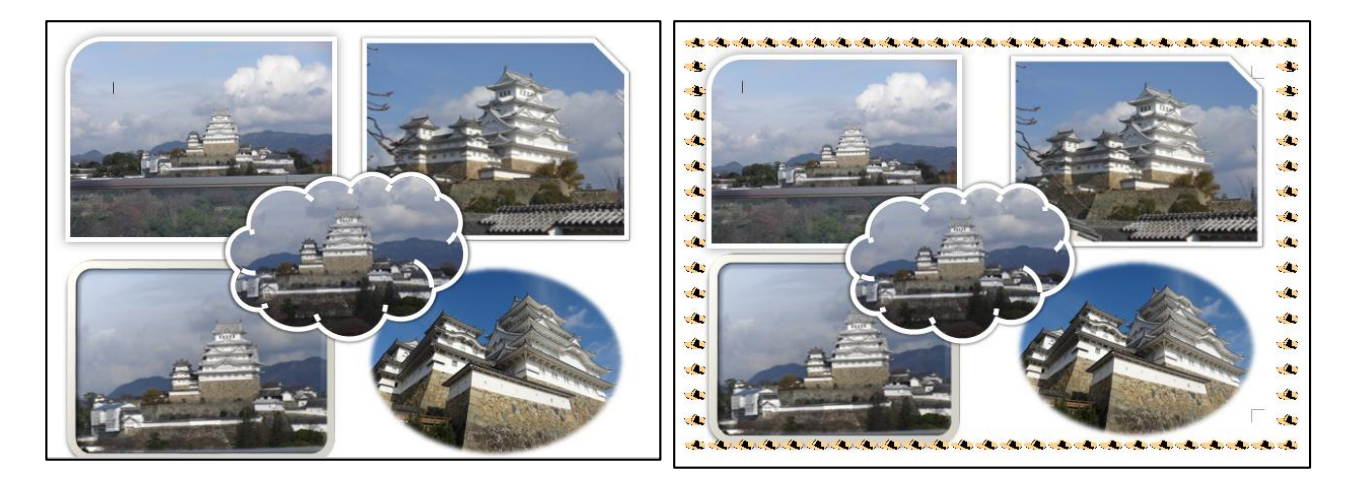

画像を複数枚挿入します。

<span id="page-13-1"></span>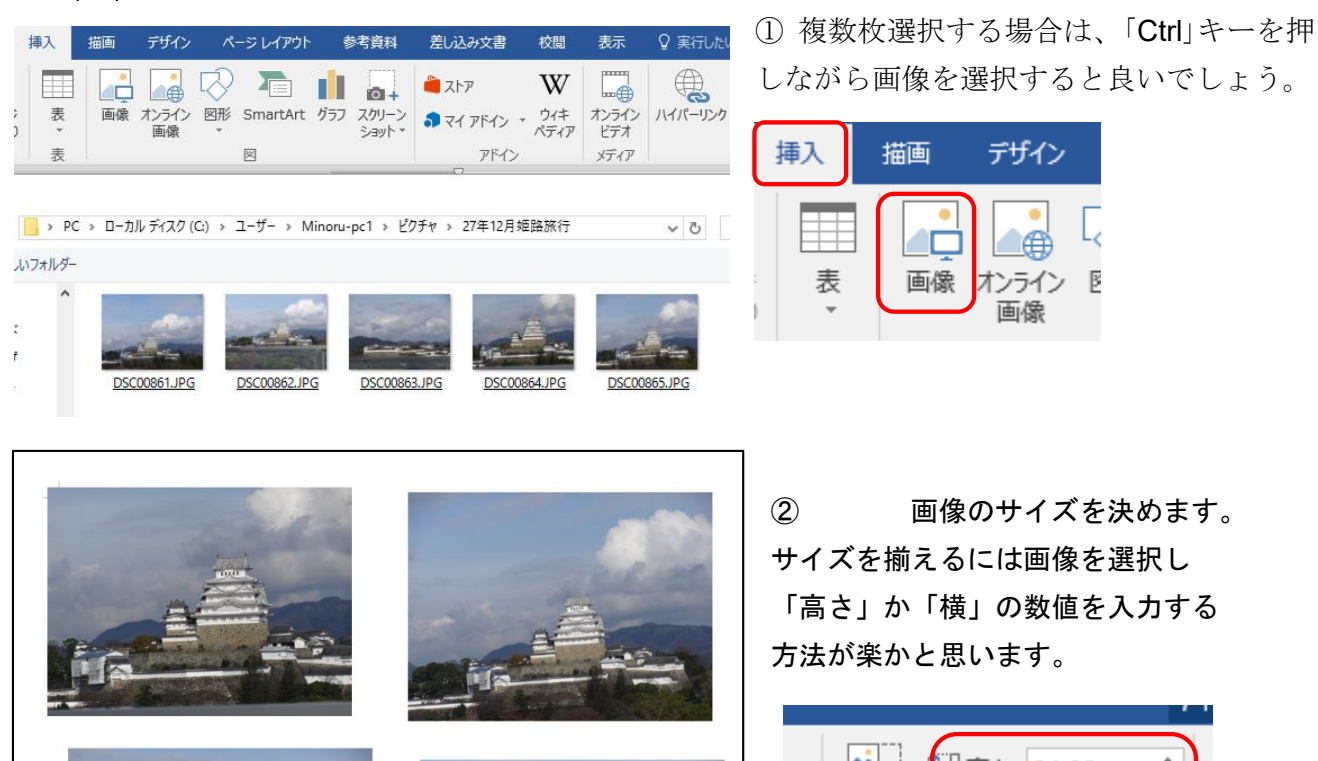

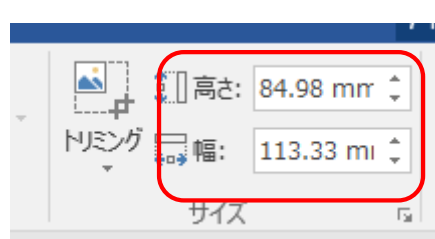

### 画像を縦・横整列させます。

<span id="page-14-0"></span>基本となる画像を選択し、場所を決めましょう。他の画像はそれより下や右に置いておくと後の 作業が楽です。

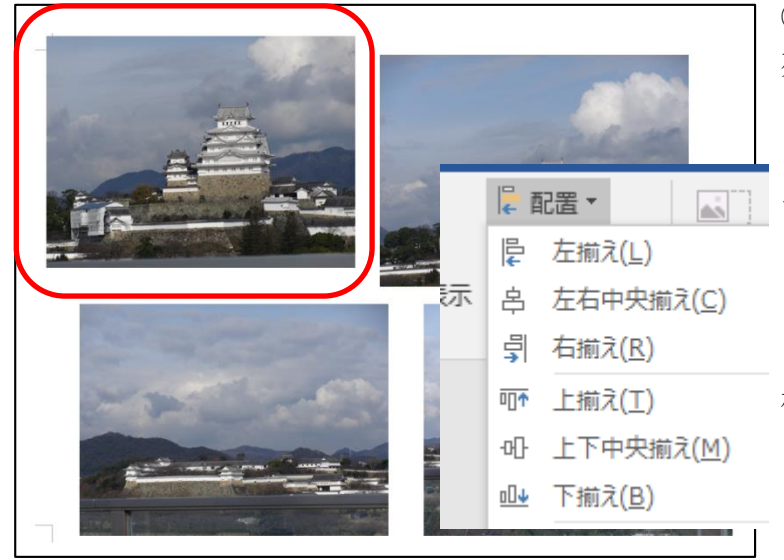

① 上の 2 枚の画像を横一列に整 列させましょう。

2 枚の画像を「Ctrl」キーを押しなが ら選択します。「描画ツール」「書式」タ || ブ内の「配置」グループから配置をクリ ックし、「上揃え」を選択します。 これで上にきれいに揃ったはずです。 同様に左側を揃えたいので左側の 2 枚を選択し、「左揃え」を行います。 この作業を繰り返し実行すると縦横 きれいに並べることができます。

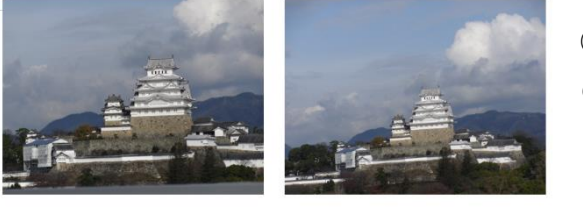

② 先ほど雲形にトリミングした画像を 4 枚の画像 の間に配置してみましょう。

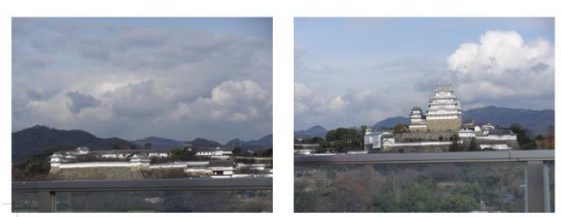

③ 画像の配置(上下を入れ替える)

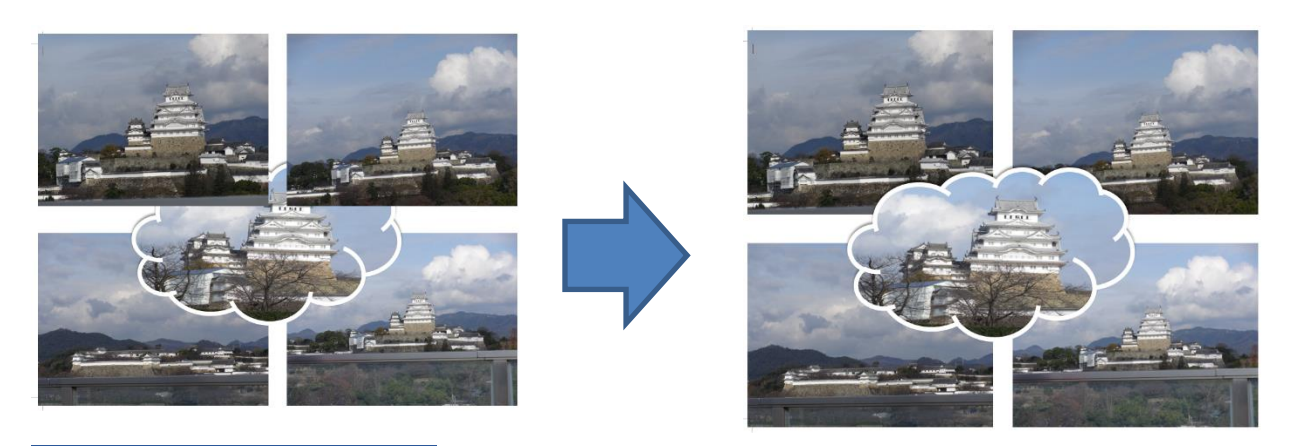

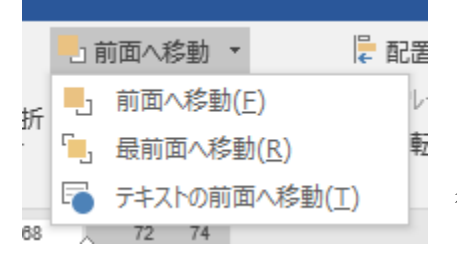

移動したい画像を選択後、「描画ツール」「書式」タブから 「前面に移動」または「背面に移動」をクリックします。 この操作を行っても画像に変化がない場合は「▼」ボタンをクリック 後「最前面(最背面)に移動」をクリックしてください。

## <span id="page-15-1"></span><span id="page-15-0"></span>7 その他の機能

## 「ページ罫線」機能を使ってカラフルな外枠を付けましょう。

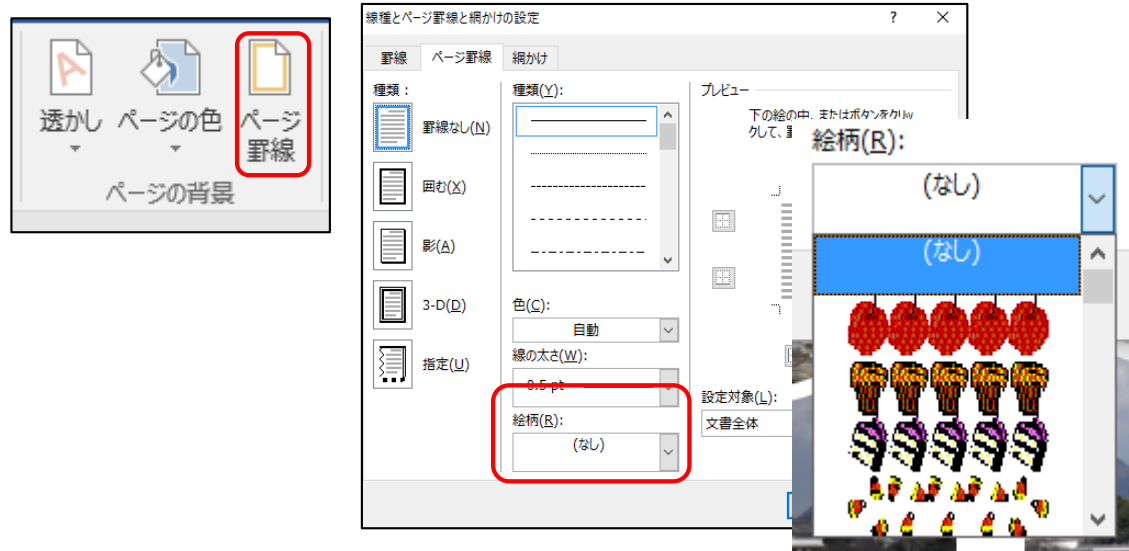

「ページレイアウト」タブ内の「ページの背景」グループから「ページ罫線」ボタンをクリックします。 「絵柄」一覧から任意の柄を選択するとページに罫線を引くことが .<br>Naskiĝis de la altra de la f できます。

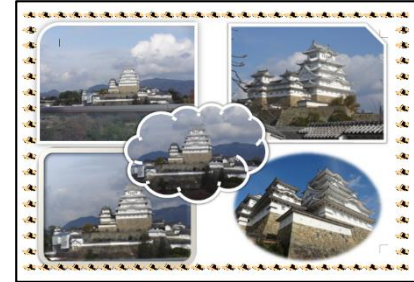

# 画像を少し回転させましょう。

<span id="page-15-2"></span>画像上にあるアイコンをドラッグして回転すると 画像を回転させることができます。

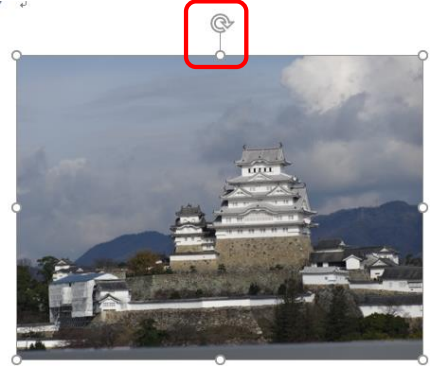

## <span id="page-15-3"></span>(ウ)印刷する際の注意点

用紙前面に印刷する場合は「プリンターのプロパティ」から「四辺フチなし」を選択しましょう。

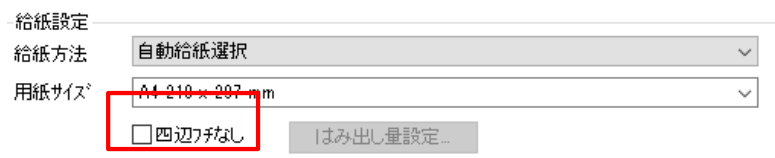

# <span id="page-16-0"></span>8 名前を付けて保存しましょう。

作成した文書に「パソコン研修」という名前を付けてファイルとして保存しましょう。

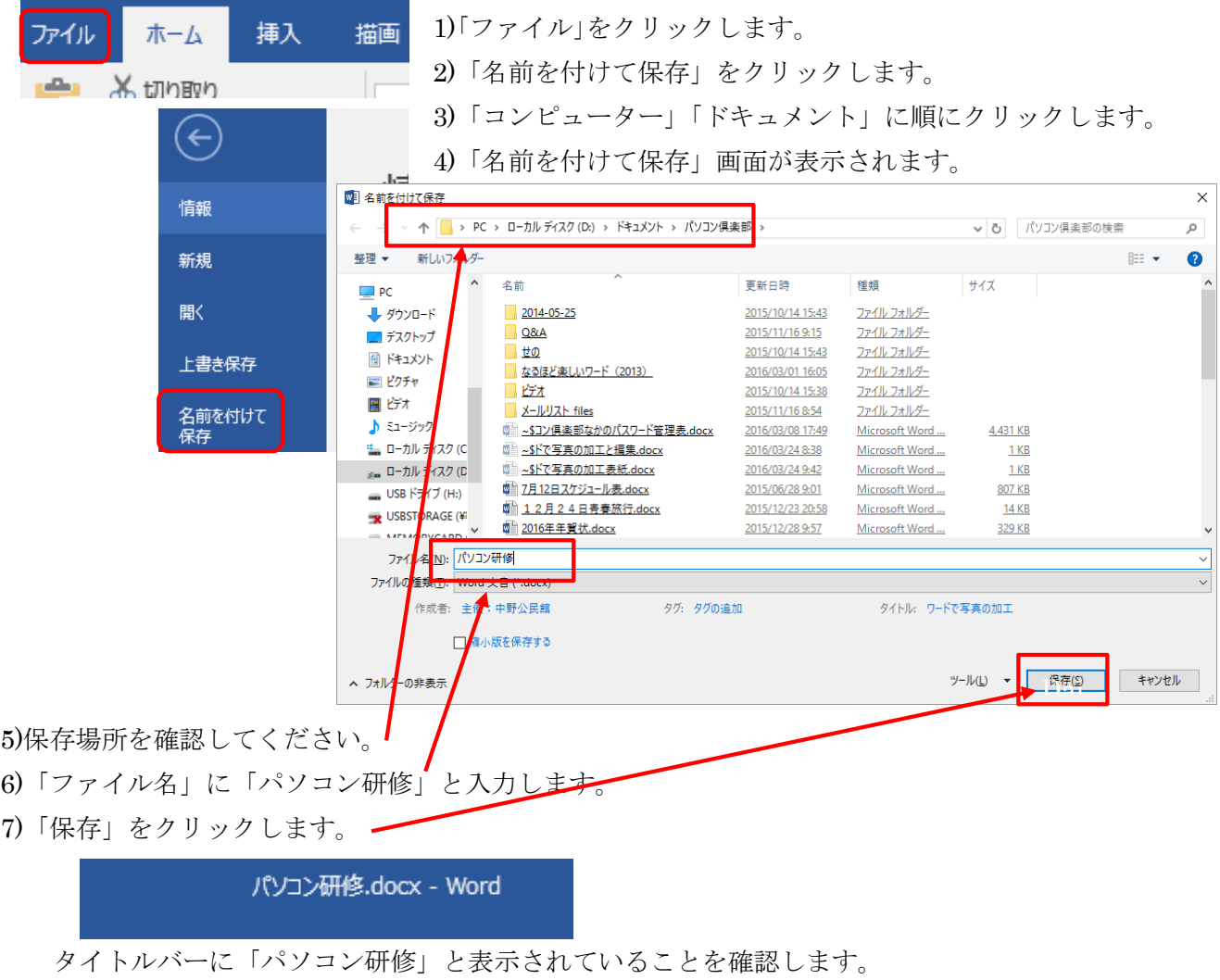